**Sample Alignment (CALSA) Part**

# **Contents**

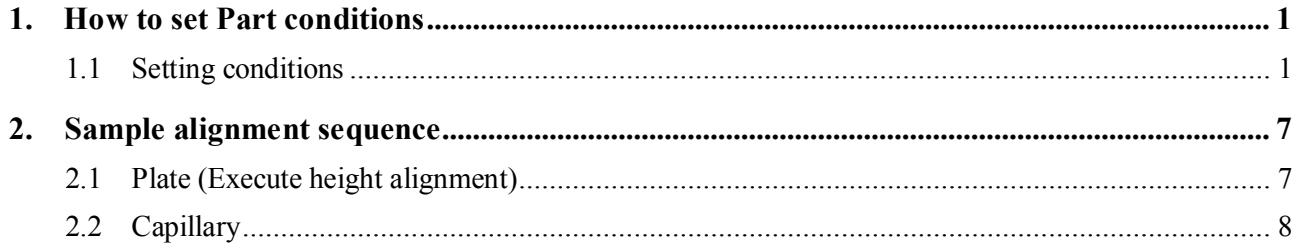

### <span id="page-4-0"></span>**1. How to set Part conditions**

In this chapter, how to set the **Sample Alignment (CALSA)** Part conditions is described.

CAUTION: CALSA, the ultra-high resolution spiral analyzer, will be required for proper execution of this Part.

### <span id="page-4-1"></span>**1.1 Setting conditions**

Set the basic conditions in the **Sample Alignment (CALSA)** dialog box.

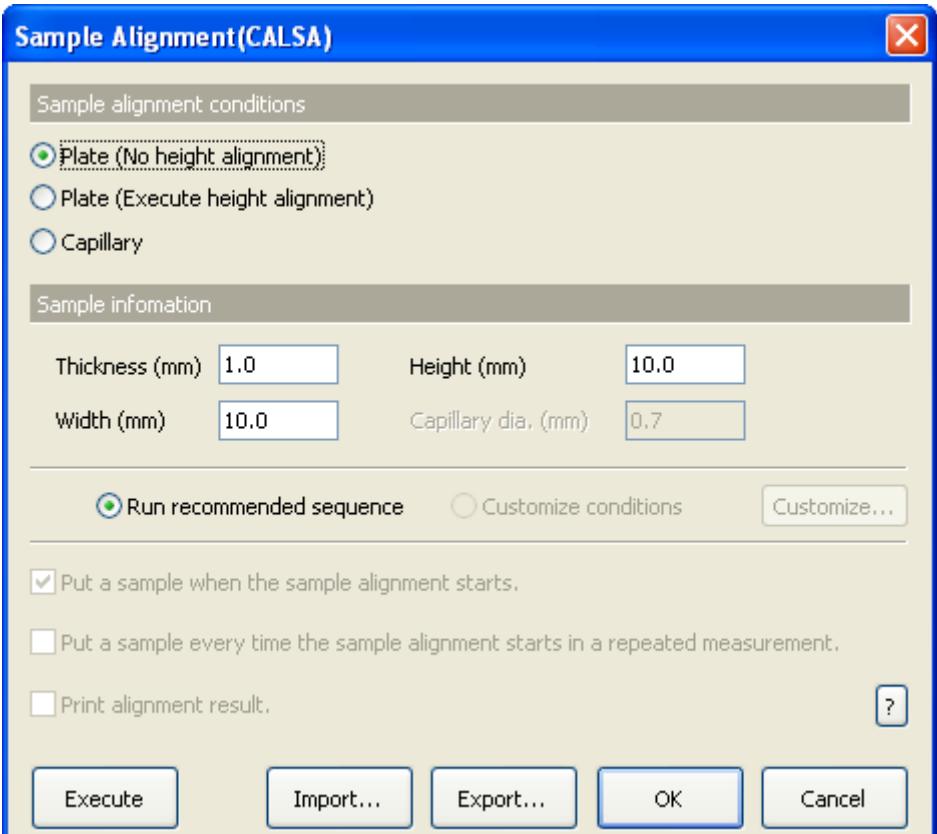

**Fig. 1.1.1 Sample Alignment (CALSA) dialog box**

**Plate (No height alignment)** Sets the omega zero offset to the predetermined optimal value for the current optics, and drives the *Z* axis to the reference position (factory default). No additional alignment will be performed.

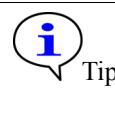

Tip: The current optics attribute and predetermined optimal position of each axis can be confirmed in the **Optics Management** dialog box. For more information, refer to Chapter 17 of the *SmartLab Guidance Reference Manual* (ME13365A).

### **Plate (Execute height alignment)**

Performs the height alignment by the *Z* scan and Omega scan.

**Capillary** Performs the height alignment by the *Z* scan.

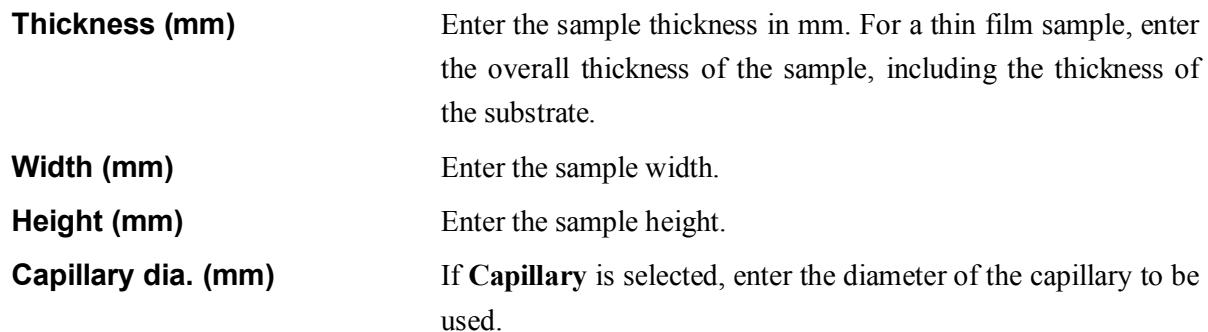

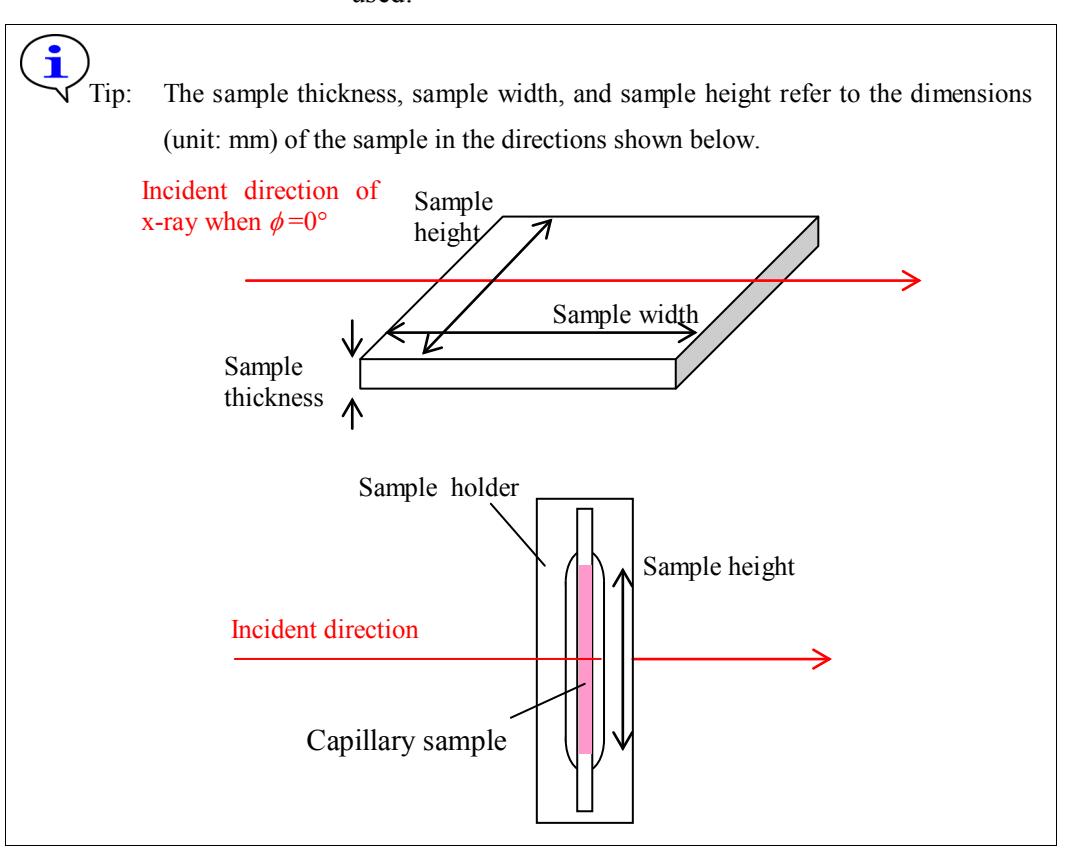

**Run recommended sequence** Performs the in-plane sample alignment using the recommended sequence.

CAUTION: This version does not allow the user to set scan conditions and slit conditions of the sample alignment.

Tip: It takes about 10 minutes for the plate sample alignment (Execute height alignment) and about 5 minutes for the capillary.sample alignment to complete.

### **Put a sample when the sample alignment starts.**

If the sample is mounted (or changed) before the sample alignment starts, check the **Put a sample when the sample alignment** box. If the sample alignment is performed using the currently-mounted sample, uncheck the **Put a sample when the sample alignment** box.

### **Put a sample every time the sample alignment starts in a repeated measurement.**

If the sample is changed every time the sample alignment starts in a repeated measurement using the loop Parts or XY mapping Parts, check the **Put a sample every time the sample alignment starts in a repeated measurement** box. If the sample is mounted during the first cycle only, uncheck the **Put a sample every time the sample alignment starts in a repeated measurement** box.

**Print alignment result** Only when **Capillary** is selected as the sample alignment condition, and if the Print alignment result box is checked, the alignment result will be printed out with the format shown below after alignment.

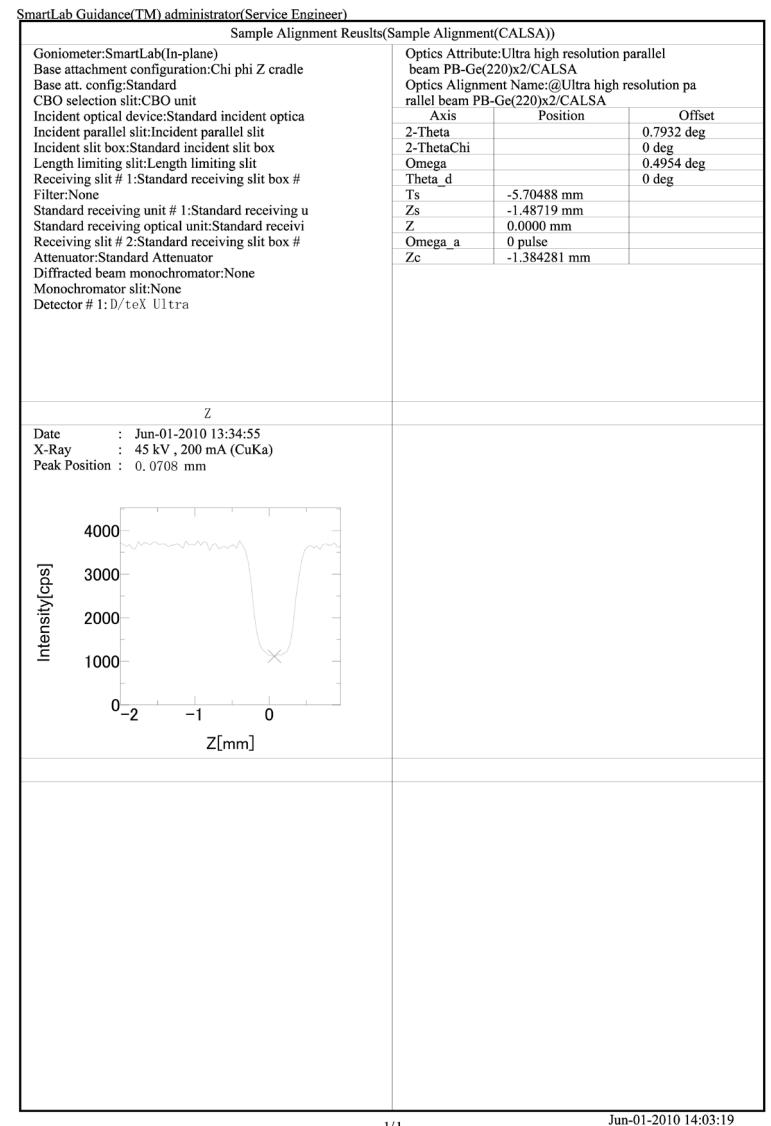

 $1/1$ 

Tip: If **Plate (No height alignment)** is selected and the **Print alignment result** box is checked, only the predetermined optimal axis positions for the current optics are printed out.

 $\mathbf{I}$ 

 $\mathbf{f}$ 

**Execute** Executes the sample alignment under the conditions specified in the **Sample Alignment (CALSA)** dialog box.

> CAUTION: Clicking the **Cancel** button after executing the sample alignment does not cancel the specified conditions.

Tip: The sample alignment is executed with the **Sample Alignment (CALSA)** dialog box open. While the sample alignment is running, the Part conditions cannot be changed. They can be changed again after the alignment has been completed.

The setting of  $\mathbb{R}$  (Show confirmation messages) on the flow bar becomes invalid.

**Import** Loads the saved Part conditions.

Clicking the **Import** button opens the **Import** dialog box. Select the folder including the file you want to import from the **Folder** tree view. In the **Condition file** list, select the condition file you want to import and click the **OK** button to load the Part conditions.

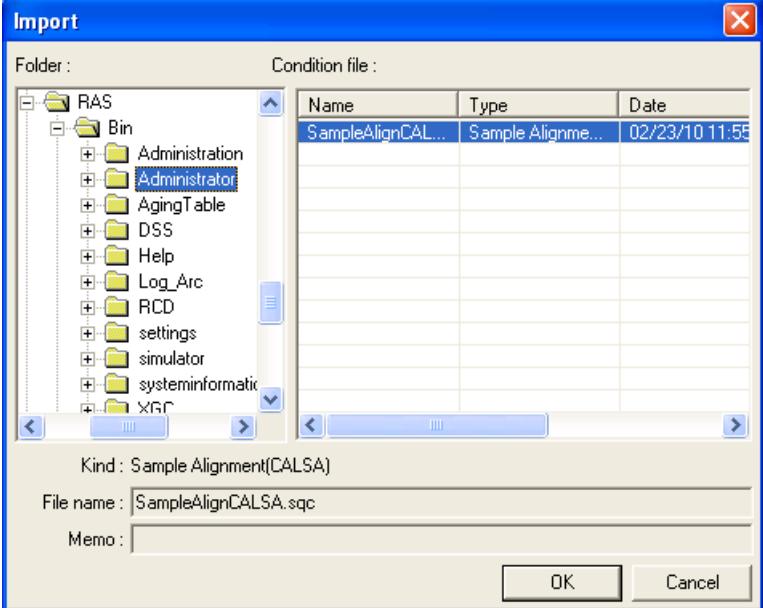

**Export** Saves the specified Part conditions in a file.

Clicking the **Export** button opens the **Export** dialog box. From the **Folder** tree view, select a destination folder to save the conditions file then enter a file name in the **File name** box. Enter comments in the **Memo** box, if needed. After entering them, click the **OK** button.

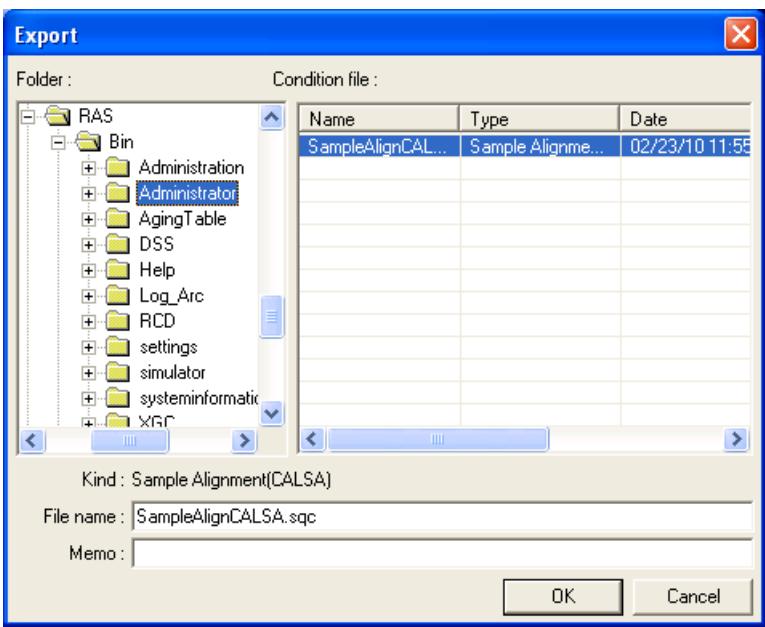

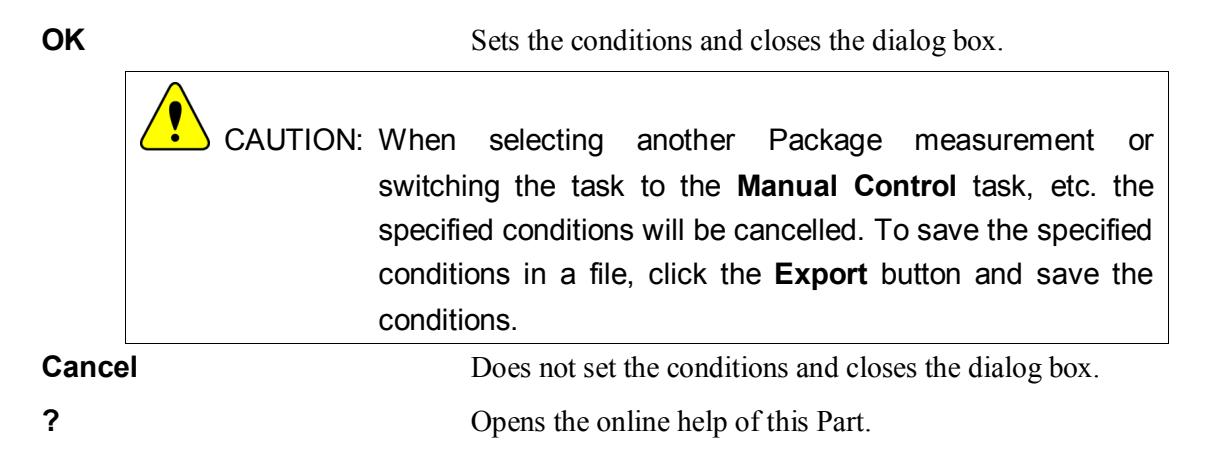

# <span id="page-10-0"></span>**2. Sample alignment sequence**

The sample alignment is performed automatically. However, the sample, and parts such as a Capillary spin attachment must be installed (or removed) manually as instructed by messages displayed on the screen.

Described below is the general sample alignment sequence.

### <span id="page-10-1"></span>**2.1 Plate (Execute height alignment)**

(1) Drive the omega axis and the 2-theta axis to the predetermined position for the current optics. Set the IS width to 0.1 mm.

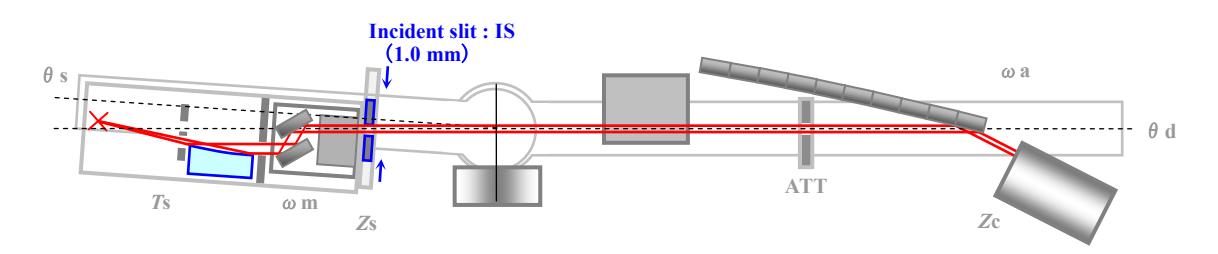

### **Fig. 2.1.1 Setting of the initial positions of the goniometer axes**

- (2) Put the sample spacer, wafer sample plate, sample (Plate), and incident length-limiting slit to the attachment as instructed by the message.
- (3) Scan the *Z* axis, then drive the *Z* axis to the position at which the incident x-ray beam is blocked and reduced to 50% intensity by the sample.

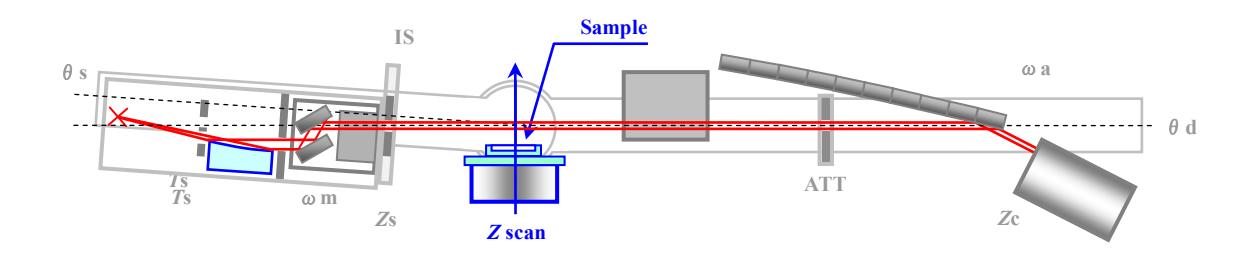

**Fig. 2.1.2 Alignment based on** *Z* **scan**

(4) Scan the omega axis, then drive the omega axis to the profile peak position.

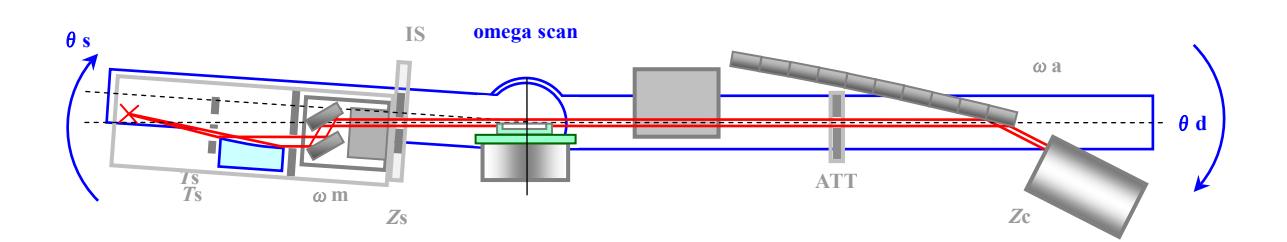

**Fig. 2.1.3 Alignment based on omega scan**

(5) Repeat steps (3) and (4).

(6) Scan the *Z* axis again, then drive the *Z* axis to the position at which the incident x-ray beam is blocked and reduced to 50% intensity by the sample.

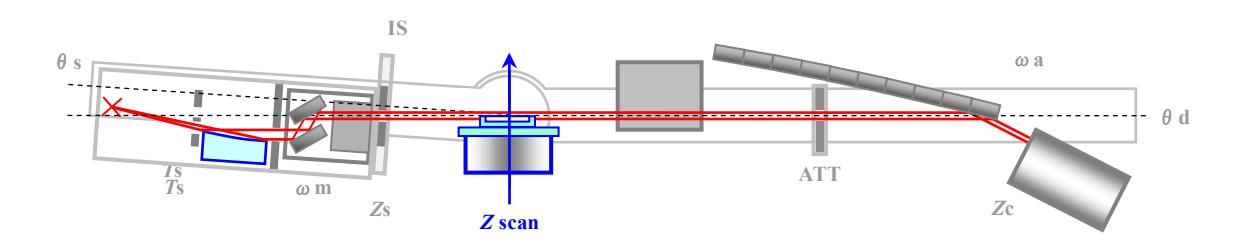

**Fig. 2.1.4 Alignment based on** *Z* **scan**

(7) The position of the omega axis determined in step (5) is the position at which the sample surface is parallel to the incident x-ray beam. Set the omega zero offset value so that the position is 0˚. The position of the *Z* axis determined in step (6) is the direct-beam-half-cut position of the sample.

## <span id="page-11-0"></span>**2.2 Capillary**

(1) Drive the omega axis to the predetermined position for the current optics. Set the IS width to 0.1 mm.

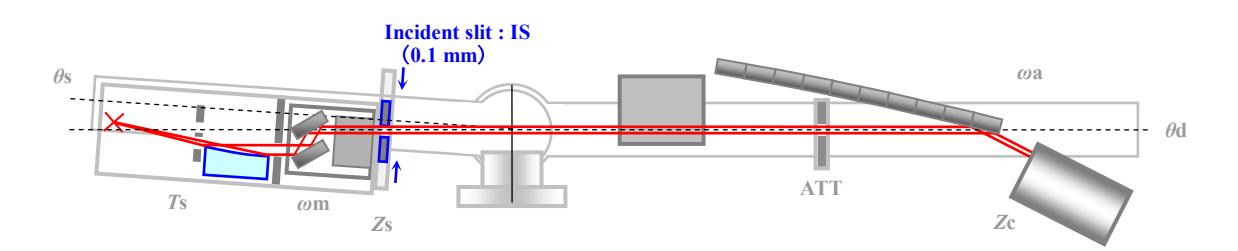

### **Fig. 2.2.1 Setting of the initial positions of the goniometer axes**

- (2) Put the sample (capillary) to the attachment as instructed by the message.
- (3) Scan the *Z* axis, then drive the *Z* axis to the position at which the sample (capillary) is placed on the center of the incident x-ray beam.

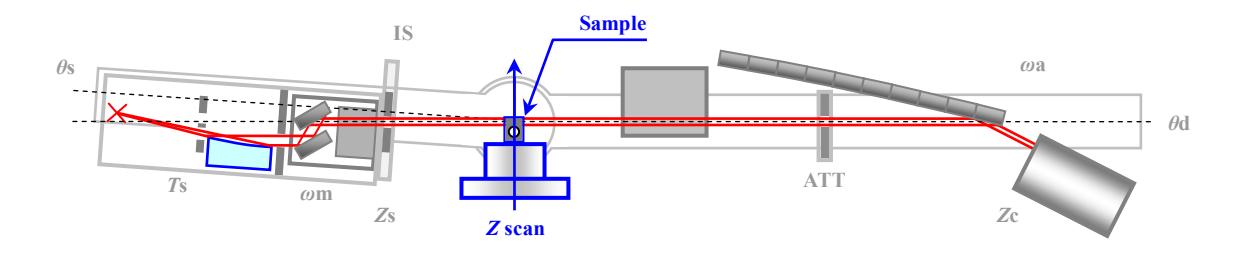

**Fig. 2.2.2 Alignment based on** *Z* **scan**